# **Scrutini Finali**

#### **Caricamento Voti (per tutti i docenti)**

Dal Menù a sinistra, accedere al Menù Scrutini e poi selezionare **Caricamento Voti**.

Selezionare la classe d'interesse.

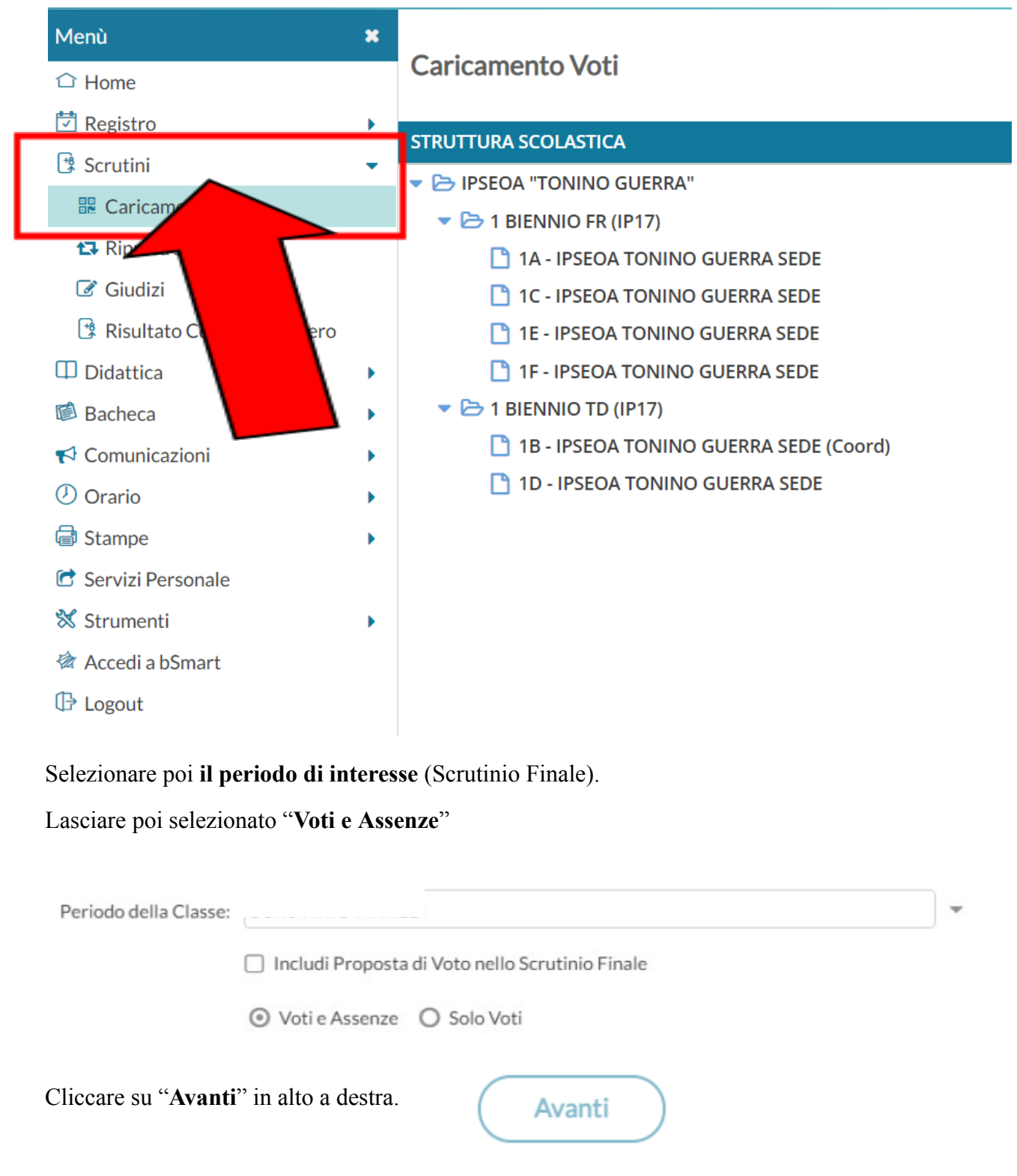

Guida a cura della professoressa Casalboni Chiara – referente Registro Elettronico

Cliccare poi su ogni materia di insegnamento per le quali si vogliono andare ad inserire i voti.

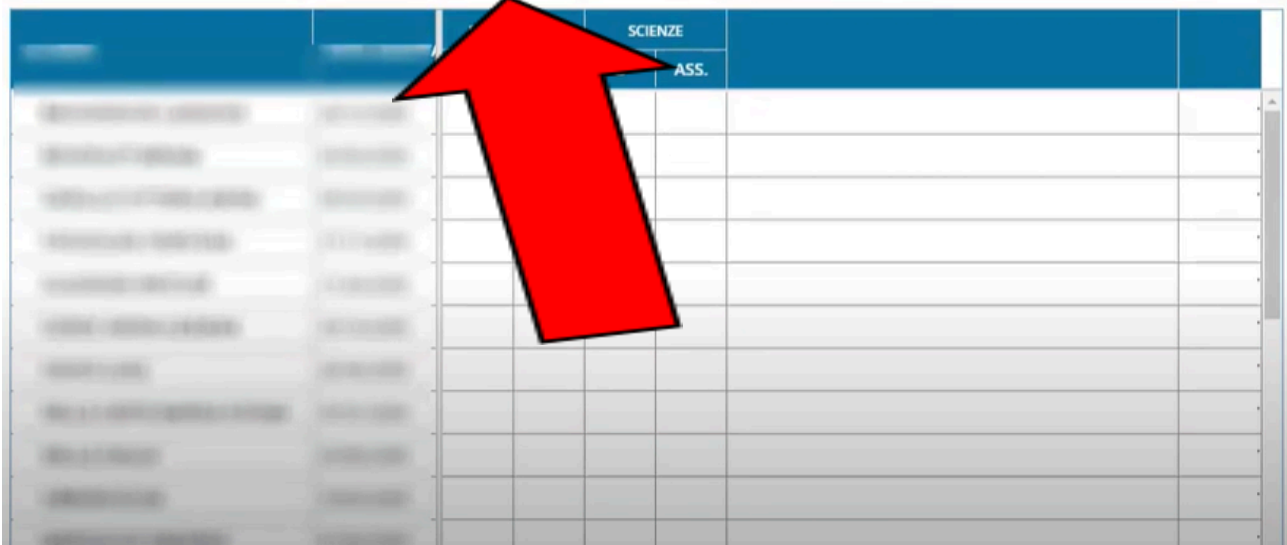

#### E si apre la seguente schermata:

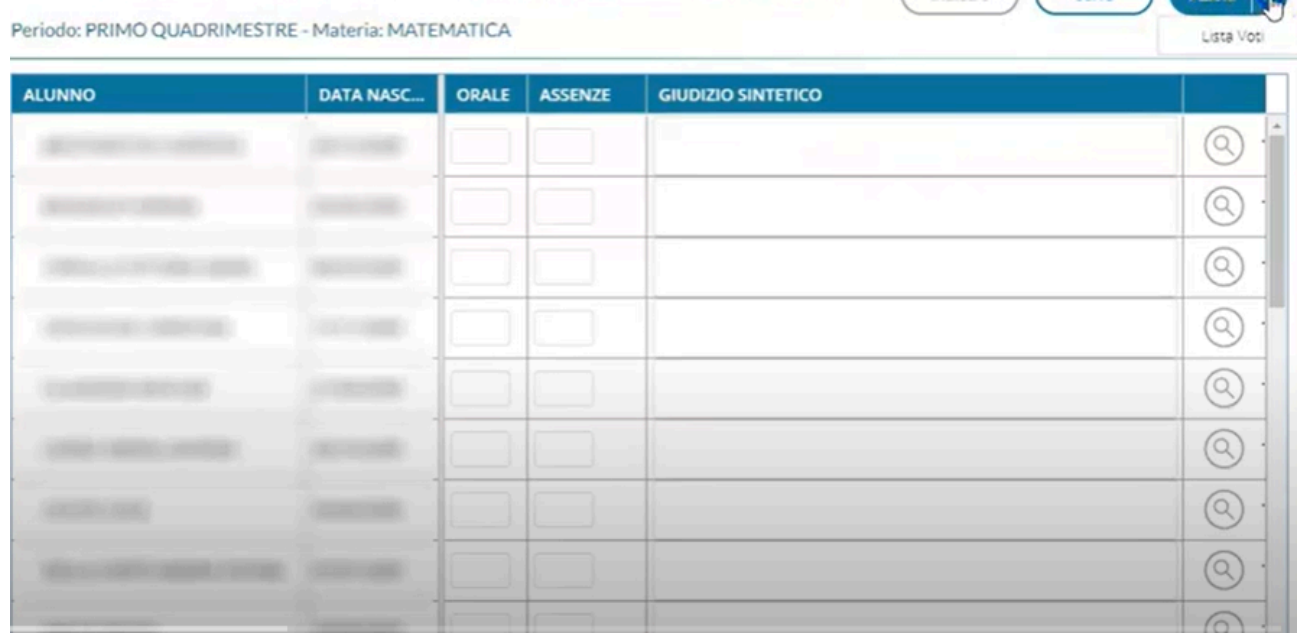

Da Menù **Azioni** selezionare la voce "**importa voti da registro elettronico**".

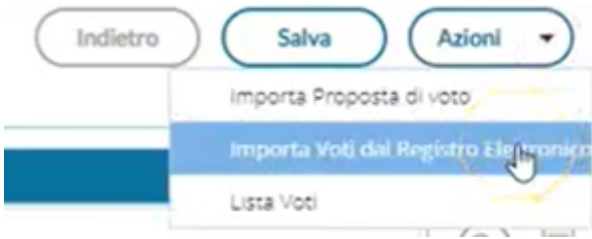

Nella schermata successiva inserire come le date di inizio e di fine del pentamestre.

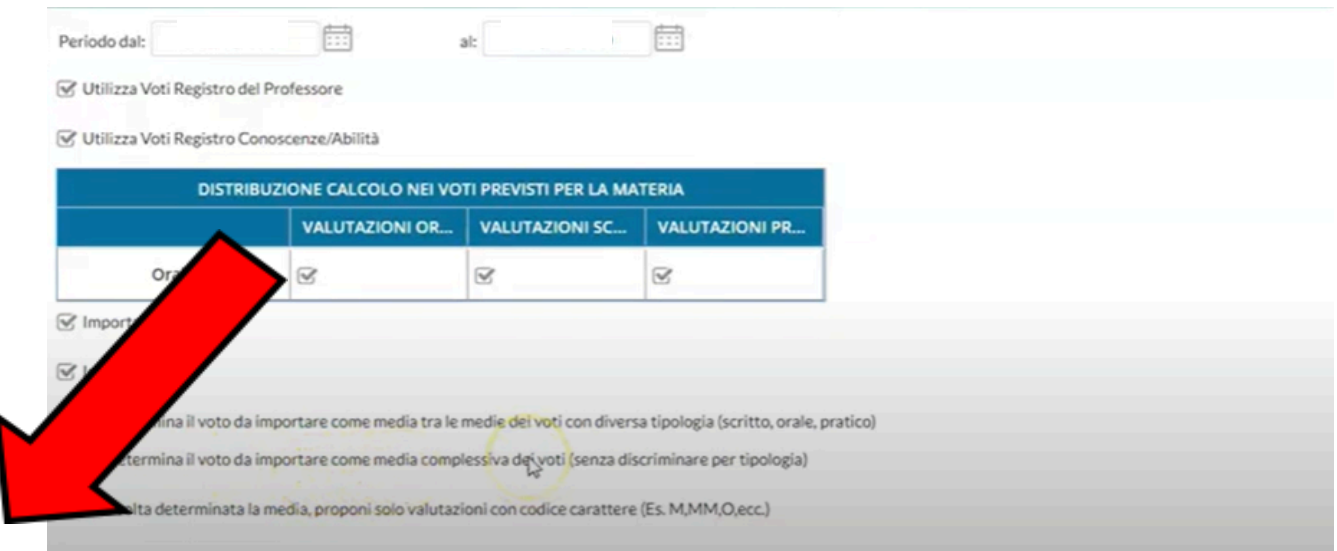

Inserire la spunta in "**Determina il voto da importare come media complessiva dei voti (senza discriminare per tipologia)**".

Cliccare poi su **Importa**.

Nella schermata successiva compariranno i voti per ogni alunno frutto di un arrotondamento effettuato dal registro; sarà comunque possibile modificare tale voto manualmente, cliccando sulla casella relativa.

Terminati gli eventuali aggiustamenti, cliccare su **Salva**, in alto a destra.

### **Per i Coordinatori delle QUINTE (prima dello scrutinio)**

**Prima dello Scrutinio**, ogni coordinatore di quinta deve seguire la seguente procedura per inserire i **Giudizi Finali**.

Cliccare su **Scrutini -> Giudizi** scegliere la classe di interesse. Poi cliccare su **Scrutinio Finale**.

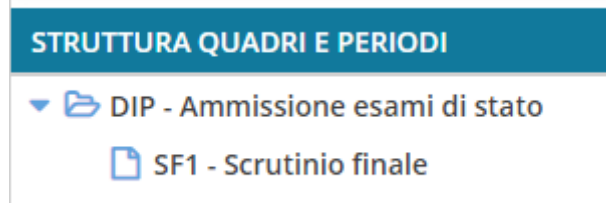

Verrà visualizzato il tabellone degli alunni come nella schermata seguente:

Riquadro: DIP - Ammissione esami di stato - Periodo: SF1 - Scrutinio finale

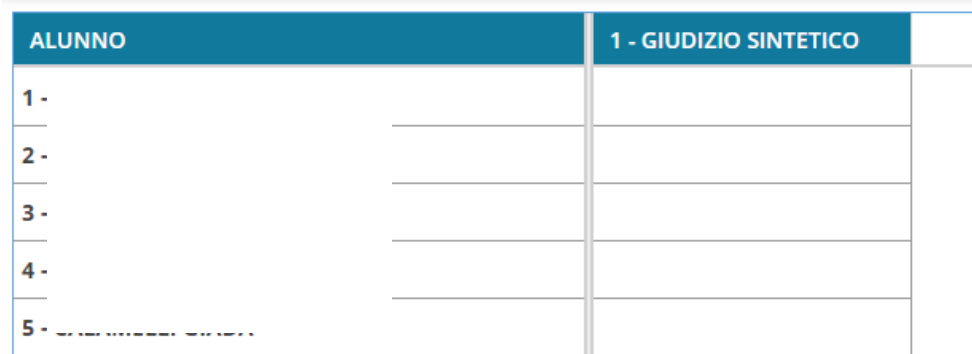

Cliccare su ogni alunno; si aprirà la seguente schermata:

p.

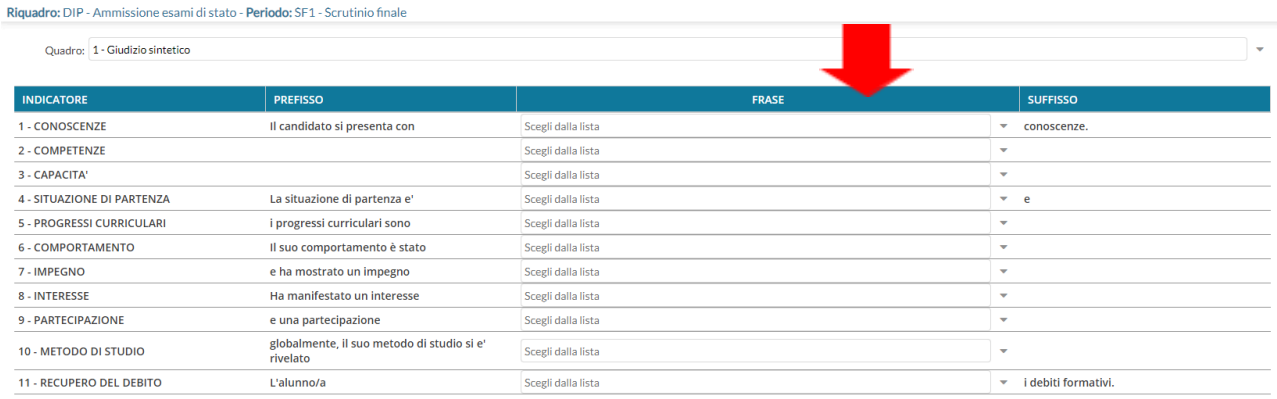

#### Per ciascun **INDICATORE** scegliere dalla lista del menu a tendina la **FRASE** desiderata.

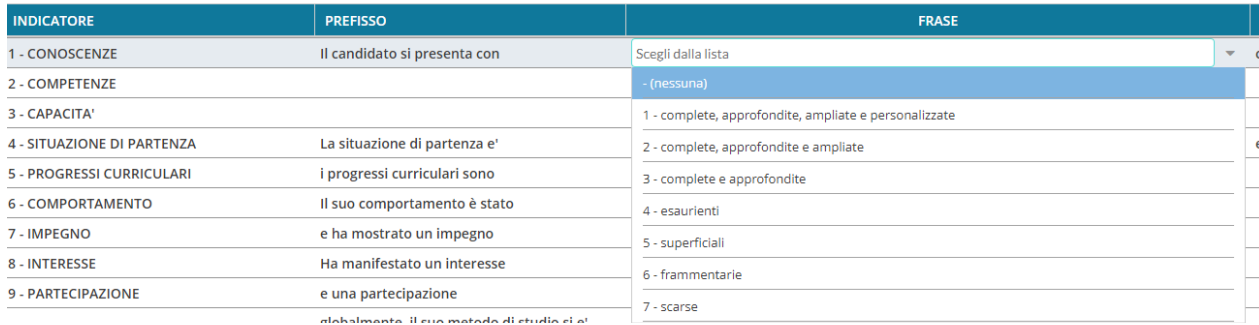

Al termine delle scelte cliccare su **Salva** e poi su **Indietro** per procedere con un altro alunno.

## **Per i Coordinatori delle SECONDE (prima dello scrutinio)**

**Prima dello Scrutinio**, ogni coordinatore di seconda deve seguire la seguente procedura per riportare su registro la **Certificazione delle Competenze** seguendo la griglia precedentemente condivisa e compilata con il resto del consiglio di classe.

Cliccare su **Scrutini -> Giudizi** scegliere la classe di interesse. Poi cliccare su **Giudizio Finale.**

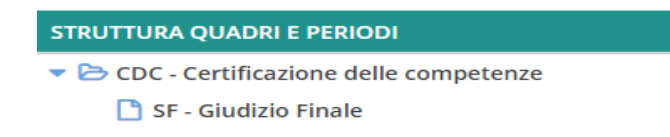

Verrà visualizzato il tabellone degli alunni con le competenze chiave; cliccare su ogni alunno e per ogni quadro scegliere dalla lista la frase cliccando sul Menù a Tendina.

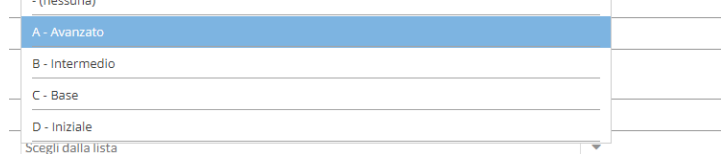

Terminato l'inserimento cliccare su **Salva**.

#### **Cosa fare il giorno dello scrutinio (Coordinatore)**

- 1. **Scrutini – Caricamento Voti –** Scegliere la classe coordinata
- 2. Scegliere come Periodo della Classe "**Scrutinio Finale**"; flaggare "Voti e Assenze"; cliccare su **Avanti**.
- 3. **Per ogni alunno:**
	- Cliccare sul nome dell'alunno, la dirigente leggerà tutte le valutazioni nelle varie materie; nel caso sia necessario modificare un voto è sufficiente cliccare sul voto da modificare e scrivere il nuovo valore.
	- Sotto il tabellone dei voti avrete la seguente schermata:

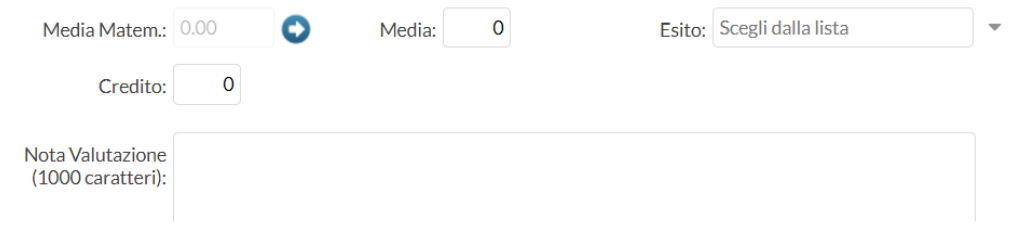

- Cliccare sulla freccia bianca su sfondo blu per riportare anche nella casella affianco il valore della media.
- Scegliere uno dei seguenti **esiti**:
	- **⮚ A – Ammesso/a**
	- **⮚ N – Non ammesso/a**
	- **⮚ SO – Sospensione del Giudizio**
	- **⮚ AP – Ammesso alla classe 2^ con revisione del PFI** (solo per le classi prime, in caso di alunno con valutazioni negative in uno o più insegnamenti, tali da non pregiudicare la possibilità di recupero durante il secondo anno. L'alunno è ammesso con revisione del PFI e cioè con carenze da recuperare attraverso interventi di personalizzazione).
	- **⮚ NR – Non ammesso alla classe seconda con rimodulazione del PFI** (solo per le classi prime, in caso di alunno con carenze tali da non poter ipotizzare un recupero nel secondo anno. L'alunno non è ammesso alla classe seconda e il PFI viene rimodulato).
- **(solo per le classi terze, quarte, quinte)** Valorizzare il credito inserendo la motivazione in "**Nota Valutazione"**. Il credito viene assegnato sulla base della tabella A del D.lgs. 62/2017 (sotto riportata).

Si ricorda che il Collegio Docenti ha approvato i seguenti criteri:

- □ Se la media dello studente è maggiore o uguale alla metà dell'intervallo di variabilità, si assegna il punteggio massimo previsto;
- ⮚ Se la media è minore della metà dell'intervallo di variabilità si assegna il punteggio massimo se:
	- o La partecipazione dello studente è motivata e consapevole e l'impegno serio e costante
	- o La partecipazione a progetti, attività integrative e professionalizzanti proposte dall'Istituto è significativa.

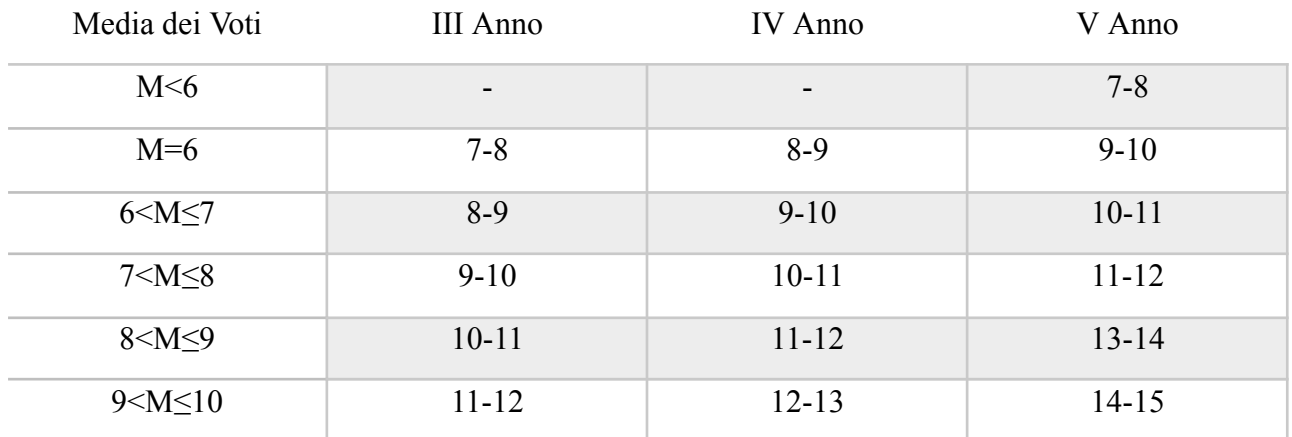

- Cliccare su Salva
- 4. Inserire i recuperi previsti nel tabellone cliccando sulla R  $\overline{R}$ Per ogni materia scegliere tra le seguenti opzioni:
	- ⮚ **Studio Autonomo**
	- ⮚ **Recupero in itinere**
	- ⮚ **Corso di recupero**

Classe: 1B 1 BIENNIO TD (IP17) IPSEOA TONINO GUERRA SEDE (IP17) - Periodo: SCRUTINIO FINALE

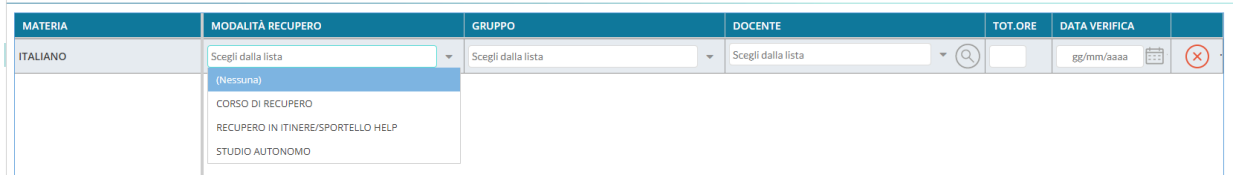

Infine cliccare sul pulsante **Salva**.

- 6. Cliccare su **Azioni – Riporta esito e media nelle schede annuali** (in modo da riportare nella scheda annuale dell'alunno visualizzabile dalla segreteria, i risultati ottenuti per quanto riguarda media ed esito)
- 7. Cliccare su **Azioni – Compila Verbale:**
	- Per le classi PRIME scegliere **VERBALE SCRUTINIO FINALE PRIME**
	- Per le classi SECONDE scegliere **VERBALE SCRUTINIO FINALE SECONDE**
	- Per le classi TERZE scegliere **VERBALE SCRUTINIO FINALE TERZE**
	- Per le classi QUARTE scegliere **VERBALE SCRUTINIO FINALE QUARTE**
	- Per le classi QUINTE scegliere **VERBALE SCRUTINIO FINALE QUINTE**
	- Per la classe QUARTA SERALE scegliere **VERBALE SCRUTINIO FINALE QUARTA SERALE**
	- Per la classe QUINTA SERALE scegliere **VERBALE SCRUTINIO FINALE QUINTA SERALE**

Modificare opportunamente con i dati della seduta; cliccare su Anteprima di Stampa e poi salvare il file.

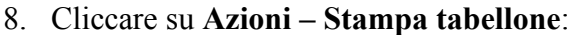

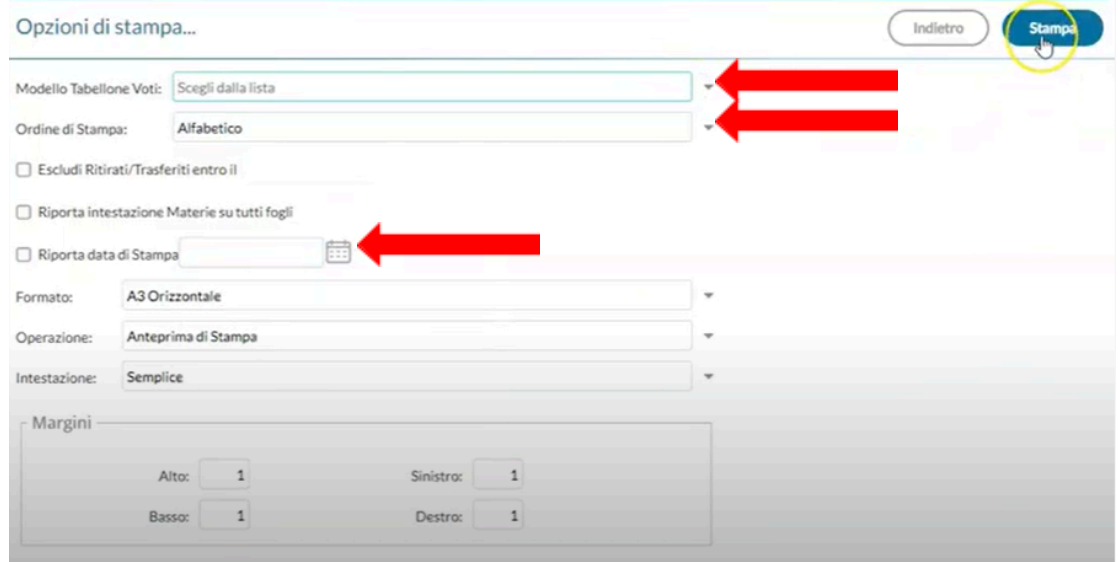

Valorizzare i campi indicati con la freccia nell'immagine sovrastante. Come "**Modello Tabellone Voti**" scegliere "**Tabellone Scrutinio Finale SF**". Nella **data di stampa** riportare la data dello scrutinio.

- 9. Cliccare su **Stampa** per avere il tabellone in formato PDF e poterlo salvare per poi poterlo successivamente stampare.
- 10. Cliccare su **Blocca Voti** (notare che dopo aver bloccato i voti non sarà più possibile modificare il tabellone o la modalità di recupero).